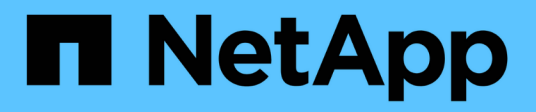

# 管理儲存設備 SnapCenter Plug-in for VMware vSphere 4.9

NetApp January 18, 2024

This PDF was generated from https://docs.netapp.com/zh-tw/sc-plugin-vmware-vsphere-49/scpivs44\_add\_storage\_01.html on January 18, 2024. Always check docs.netapp.com for the latest.

# 目錄

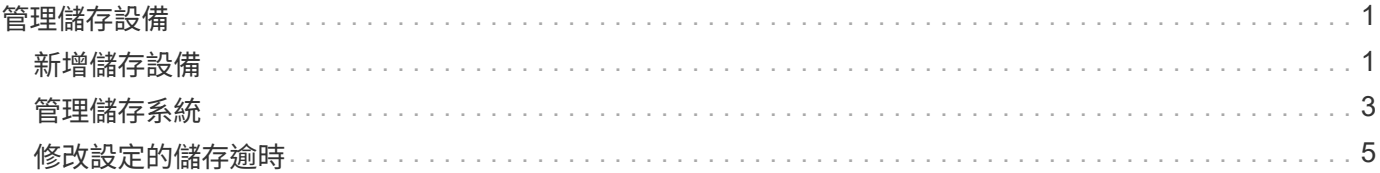

# <span id="page-2-0"></span>管理儲存設備

# <span id="page-2-1"></span>新增儲存設備

在備份或還原VM之前、您必須先新增儲存叢集或儲存VM。新增儲存設備可讓SnapCenter VMware vSphere的VMware vCenter的VMware vCenter外掛程式辨識及管理vCenter中的 備份與還原作業。

• 要使用的GUI

使用VMware vSphere用戶端新增儲存設備。

• 大型LUN

VMware vSphere 4.5及更新版本的支援VMware vSphere 4.5外掛程式、可在支援高達128 TB的大型LUN上 支援資料存放區。SnapCenter ASA對於大型LUN、SnapCenter 為了避免延遲、支援使用者只能使用完整配 置的LUN。

• VMware虛擬磁碟區 (vVols)

您必須先將 vVols 儲存系統新增至適用於 VMware vSphere 的 ONTAP 工具、然後將其新增至適用於 VMware vSphere 的 SnapCenter 外掛程式。

如需詳細資訊、請參閱 ["VMware vSphere](https://docs.netapp.com/vapp-98/index.jsp)[適用的工具](https://docs.netapp.com/vapp-98/index.jsp)[ONTAP"](https://docs.netapp.com/vapp-98/index.jsp)

### 開始之前

ESXi伺服器SnapCenter 、VMware vCenter外掛程式和每個vCenter必須同步至相同時間。如果您嘗試新增儲存 設備、但vCenter的時間設定並未同步、則作業可能會失敗、並顯示Java憑證錯誤。

### 關於這項工作

VMware vCenter外掛程式可在直接連線的儲存VM和儲存叢集中的儲存VM上執行備份與還原作業。SnapCenter

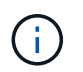

如果您使用SnapCenter VMware的VMware解決方案外掛程式來支援VMDK上的應用程式型備 份、則必須使用SnapCenter 此支援GUI來輸入儲存驗證詳細資料、並登錄儲存系統。

- 若為連結模式的vCenter、您必須分別將儲存系統新增至每個vCenter。
- 如果您要新增 SVM 、則儲存 VM 的名稱必須解析為管理階層的生命。

如果您已在 SnapCenter 中新增儲存 VM 名稱的項目至 /etc/hosts\_ 檔案、則必須確保這些項目也可從虛擬應 用裝置中解析。如果沒有、您應該在應用裝置內的 /etc/hosts\_ 檔案中新增類似的項目。

如果您新增名稱無法解析為管理LIF的儲存VM、則排程的備份工作將會失敗、因為外掛程式無法探索該儲 存VM上的任何資料存放區或磁碟區。如果發生這種情況、請將儲存虛擬機器新增SnapCenter 至F地、並指 定管理LIF、或新增包含儲存虛擬機器的叢集、然後指定叢集管理LIF。

• 儲存驗證詳細資料不會在SnapCenter 多個VMware插件執行個體之間、或在vCenter上的Windows SnapCenter VMware支援與SnapCenter VMware外掛程式之間共享。

步驟

- 1. 在vSphere用戶端的左側導覽器窗格中、按一下「儲存系統」。
- 2. 在「儲存系統」頁面上、選取 \* 新增 \* 選項。
- 3. 在「新增儲存系統」精靈中、輸入下表所列的基本儲存VM或叢集資訊:

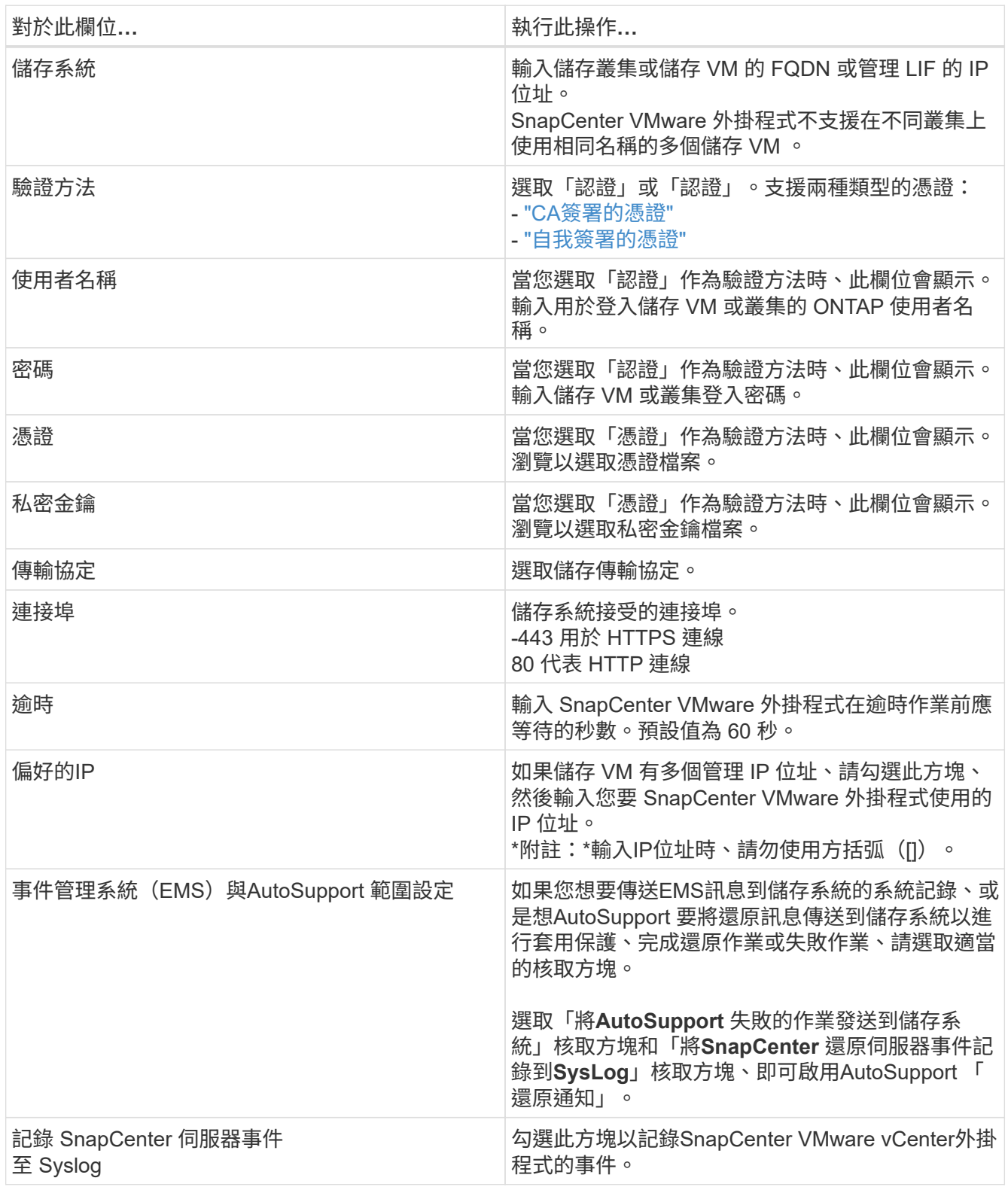

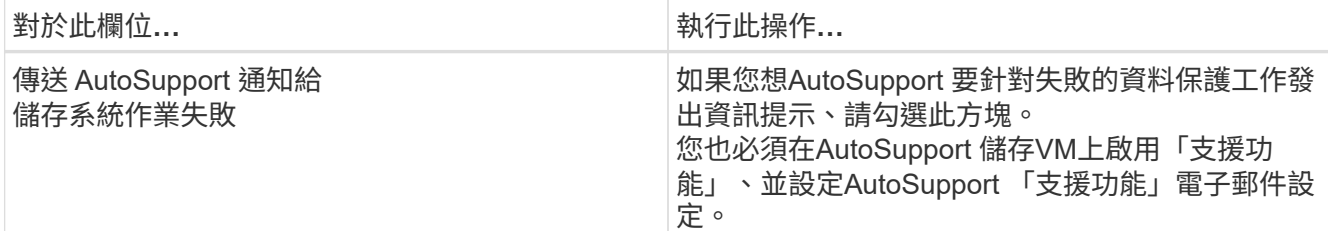

#### 4. 按一下「 \* 新增 \* 」。

如果您新增儲存叢集、則會自動新增該叢集中的所有儲存VM。自動新增的儲存VM(有時稱為「內含」儲 存VM)會以連字號(-)取代使用者名稱顯示在叢集摘要頁面上。使用者名稱只會針對明確的儲存實體顯 示。

# <span id="page-4-0"></span>管理儲存系統

在使用VMware vSphere用戶端備份或還原VM或資料存放區之前、您必須先新增儲存設 備。

### 修改儲存**VM**

您可以使用VMware vSphere用戶端來修改叢集和儲存VM的組態、這些叢集和VM已登錄SnapCenter 於VMware vSphere的VMware Plug-in中、並用於VM資料保護作業。

如果您修改的儲存VM是自動新增為叢集的一部分(有時稱為隱含式儲存VM)、則該儲存VM會變更為明確的儲 存VM、而且可以在不變更該叢集中其餘儲存VM的情況下個別刪除。在「Storage Systems」(儲存系統)頁面 上、當驗證方法透過憑證時、使用者名稱會顯示為N/A;使用者名稱只會顯示在叢集清單中的明確儲存VM、並 將「ExploricitSVM」旗標設為true。所有儲存VM都會列在相關的叢集下方。

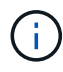

如果您使用SnapCenter 此功能、為應用程式型資料保護作業新增儲存VM、則必須使用相同 的GUI來修改這些儲存VM。

#### 步驟

- 1. 在選擇控制閥外掛程式的左側導覽器窗格中、按一下\*儲存系統\*。
- 2. 在 \* 儲存系統 \* 頁面上、選取要修改的儲存 VM 、然後選取 \* 編輯 \* 。
- 3. 在\*編輯儲存系統\*視窗中、輸入新值、然後按一下\*更新\*以套用變更。

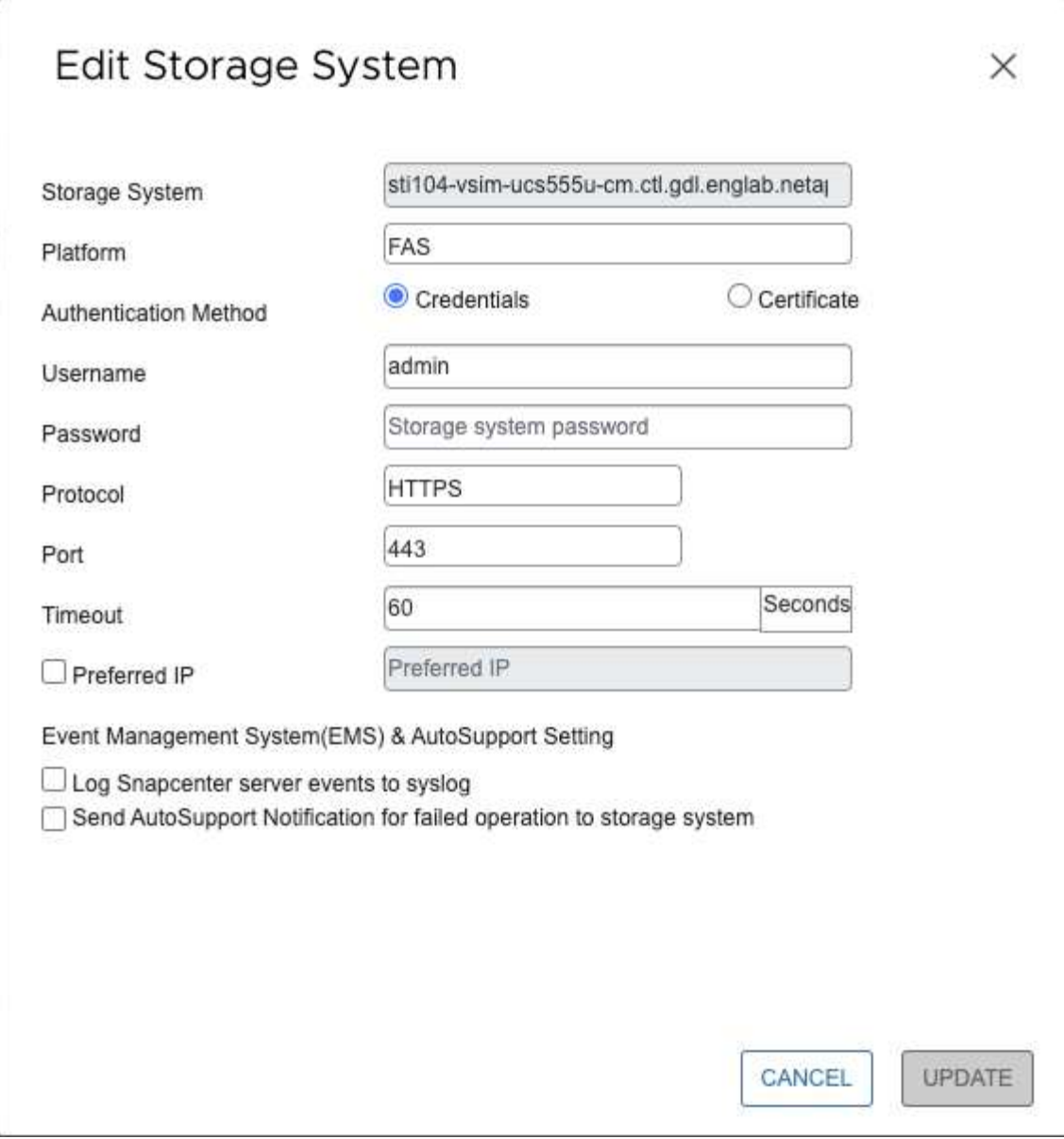

## 移除儲存**VM**

您可以使用VMware vSphere用戶端、從vCenter的詳細目錄中移除儲存VM。

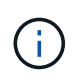

如果您使用SnapCenter 此功能、為應用程式型資料保護作業新增儲存VM、則必須使用相同 的GUI來修改這些儲存VM。

## 開始之前

您必須先卸載儲存VM中的所有資料存放區、才能移除儲存VM。

### 關於這項工作

如果資源群組的備份位於您移除的儲存VM上、則該資源群組的後續備份將會失敗。

#### 步驟

1. 在選擇控制閥外掛程式的左側導覽器窗格中、按一下\*儲存系統\*。

- 2. 在「儲存系統」頁面上、選取要移除的儲存VM、然後按一下「刪除」。
- 3. 在「移除儲存系統」確認方塊中、勾選「刪除儲存系統」方塊、然後按一下「是」確認。 \*附註:\*僅支援ESXi 7.0U1及更新版本。

["](https://docs.netapp.com/zh-tw/sc-plugin-vmware-vsphere-49/scpivs44_manage_the_vmware_vsphere_web_client_service.html)[重](https://docs.netapp.com/zh-tw/sc-plugin-vmware-vsphere-49/scpivs44_manage_the_vmware_vsphere_web_client_service.html)[新](https://docs.netapp.com/zh-tw/sc-plugin-vmware-vsphere-49/scpivs44_manage_the_vmware_vsphere_web_client_service.html)[啟動](https://docs.netapp.com/zh-tw/sc-plugin-vmware-vsphere-49/scpivs44_manage_the_vmware_vsphere_web_client_service.html)[VMware vSphere](https://docs.netapp.com/zh-tw/sc-plugin-vmware-vsphere-49/scpivs44_manage_the_vmware_vsphere_web_client_service.html)[用戶端服](https://docs.netapp.com/zh-tw/sc-plugin-vmware-vsphere-49/scpivs44_manage_the_vmware_vsphere_web_client_service.html)[務](https://docs.netapp.com/zh-tw/sc-plugin-vmware-vsphere-49/scpivs44_manage_the_vmware_vsphere_web_client_service.html)["](https://docs.netapp.com/zh-tw/sc-plugin-vmware-vsphere-49/scpivs44_manage_the_vmware_vsphere_web_client_service.html)。

# <span id="page-6-0"></span>修改設定的儲存逾時

即使備份過去已成功執行、但SnapCenter 當VMware vSphere的VMware vSphere 的VMware Plug-in必須等待儲存系統超過設定的逾時期間時、備份可能會開始失敗。如果 發生這種情況、您可以增加設定的逾時時間。

您可能會遇到錯誤 Unable to discover resources on SCV: Unable to get storage details for datastore <xxx>…

#### 步驟

- 1. 在VMware vSphere用戶端中、按一下\*儲存系統\*。
- 2. 在「Storage Systems(儲存系統)」頁面上、選取要修改的儲存系統、然後按一下\*編輯\*。
- 3. 在「逾時」欄位中、增加秒數。

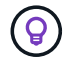

大型環境建議使用180秒。

#### 版權資訊

Copyright © 2024 NetApp, Inc. 版權所有。台灣印製。非經版權所有人事先書面同意,不得將本受版權保護文件 的任何部分以任何形式或任何方法(圖形、電子或機械)重製,包括影印、錄影、錄音或儲存至電子檢索系統 中。

由 NetApp 版權資料衍伸之軟體必須遵守下列授權和免責聲明:

此軟體以 NETAPP「原樣」提供,不含任何明示或暗示的擔保,包括但不限於有關適售性或特定目的適用性之 擔保,特此聲明。於任何情況下,就任何已造成或基於任何理論上責任之直接性、間接性、附隨性、特殊性、懲 罰性或衍生性損害(包括但不限於替代商品或服務之採購;使用、資料或利潤上的損失;或企業營運中斷),無 論是在使用此軟體時以任何方式所產生的契約、嚴格責任或侵權行為(包括疏忽或其他)等方面,NetApp 概不 負責,即使已被告知有前述損害存在之可能性亦然。

NetApp 保留隨時變更本文所述之任何產品的權利,恕不另行通知。NetApp 不承擔因使用本文所述之產品而產 生的責任或義務,除非明確經過 NetApp 書面同意。使用或購買此產品並不會在依據任何專利權、商標權或任何 其他 NetApp 智慧財產權的情況下轉讓授權。

本手冊所述之產品受到一項(含)以上的美國專利、國外專利或申請中專利所保障。

有限權利說明:政府機關的使用、複製或公開揭露須受 DFARS 252.227-7013(2014 年 2 月)和 FAR 52.227-19(2007 年 12 月)中的「技術資料權利 - 非商業項目」條款 (b)(3) 小段所述之限制。

此處所含屬於商業產品和 / 或商業服務(如 FAR 2.101 所定義)的資料均為 NetApp, Inc. 所有。根據本協議提 供的所有 NetApp 技術資料和電腦軟體皆屬於商業性質,並且完全由私人出資開發。 美國政府對於該資料具有 非專屬、非轉讓、非轉授權、全球性、有限且不可撤銷的使用權限,僅限於美國政府為傳輸此資料所訂合約所允 許之範圍,並基於履行該合約之目的方可使用。除非本文另有規定,否則未經 NetApp Inc. 事前書面許可,不得 逕行使用、揭露、重製、修改、履行或展示該資料。美國政府授予國防部之許可權利,僅適用於 DFARS 條款 252.227-7015(b) (2014年2月) 所述權利。

商標資訊

NETAPP、NETAPP 標誌及 <http://www.netapp.com/TM> 所列之標章均為 NetApp, Inc. 的商標。文中所涉及的所 有其他公司或產品名稱,均為其各自所有者的商標,不得侵犯。